## <https://web.lumiagm.com/113536473>

Om in te loggen moet u uw gebruikersnaam en wachtwoord hebben Pour vous connecter, vous devez avoir votre nom d'utilisateur et votre mot de passe To log in you must have your username and password

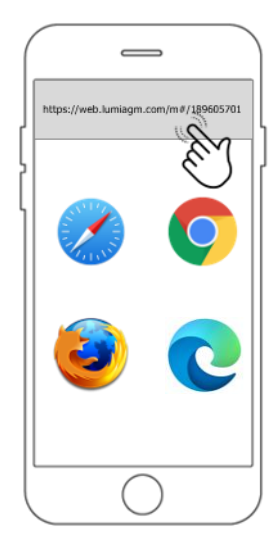

**Stap 1:** Klik op de link bovenaan deze pagina om naar de applicatie te gaan. Zorg ervoor dat de browser de laatste versie heeft.

**Étape 1:** Cliquez sur le lien en haut de cette page pour accéder à l'application. Assurez-vous que le navigateur est de la dernière version.

**Step 1:** Click on the link at the top of this page to go to the application. Ensure the browser is of the latest version.

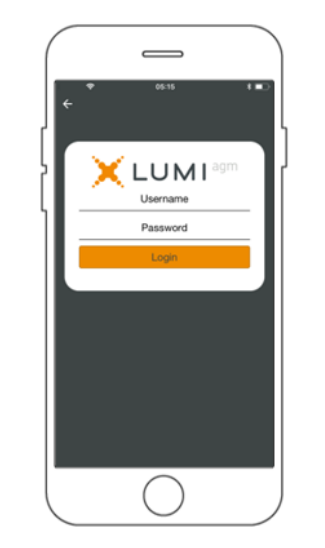

**Stap 2:** Log in met uw gebruikersnaam en wachtwoord.

**Étape 2:** Connectez-vous avec votre nom d'utilisateur et votre mot de passe.

**Step 2:** Log in with your username and password.

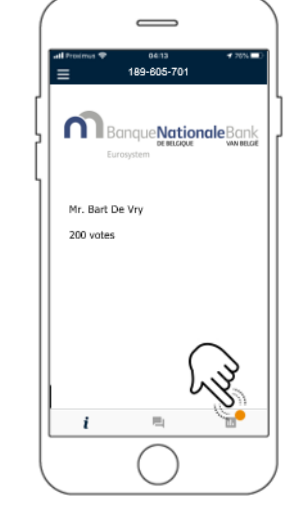

**Stap 3:** Na het inloggen krijgt u een welkomstpagina te zien met het logo van de NBB en uw naam.

**Étape 3:** Après vous être connecté, vous verrez une page d'accueil avec le logo de la BNB et votre nom.

**Step 3:** After logging in, you will see a welcome page with the NBB logo and your name.

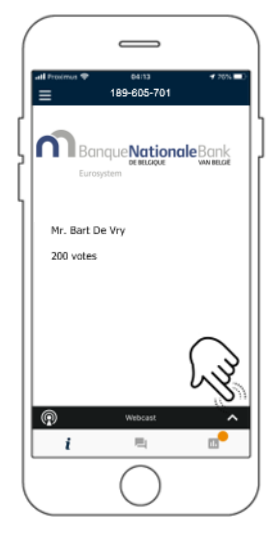

**Stap 4:** Wanneer de webcast beschikbaar komt, verschijnt de **Broadcast banner** onderaan. Druk op de banner om de webcast naar boven te halen.

**Étape 4:** Lorsque le webcast devient disponible, la **bannière de diffusion** apparaîtra en bas. Appuyez sur la bannière pour faire apparaître le webcast.

**Step 4**: When the webcast becomes availlable, the **Broadcast banner** will appear at the bottom. Press the banner to bring up the webcast.

## <https://web.lumiagm.com/113536473>

Om in te loggen moet u uw gebruikersnaam en wachtwoord hebben Pour vous connecter, vous devez avoir votre nom d'utilisateur et votre mot de passe To login you must have your username and password

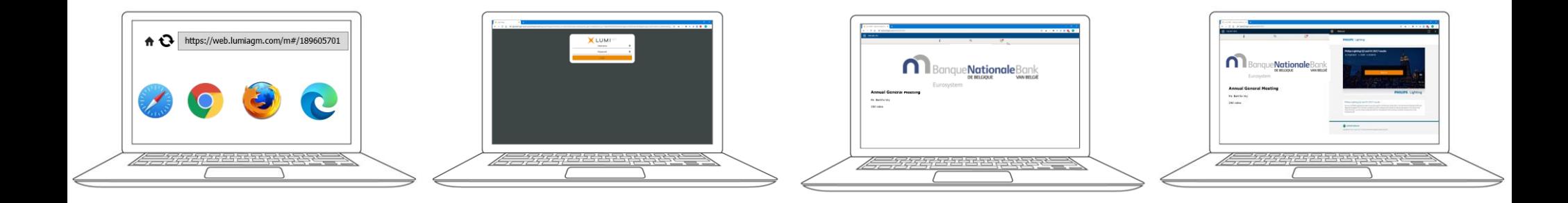

**Stap 1:** Klik op de link bovenaan deze pagina om naar de applicatie te gaan. Zorg ervoor dat de browser de laatste versie heeft.

**Étape 1:** Cliquez sur le lien en haut de cette page pour accéder à l'application. Assurez-vous que le navigateur est de la dernière version.

**Step 1:** Click on the link at the top of this page to go to the application. Ensure the browser is of the latest version.

**Stap 2:** Log in met uw gebruikersnaam en wachtwoord.

**Étape 2:** Connectez-vous avec votre nom d'utilisateur et votre mot de passe.

**Step 2:** Log in with your username and password.

**Stap 3:** Na het inloggen krijgt u een welkomstpagina te zien met het logo van de NBB en uw naam.

**Étape 3:** Après vous être connecté , vous verrez une page d'accueil avec le logo de la BNB et votre nom.

**Step 3:** After logging in, you will see a welcome page with the NBB logo and your name.

**Stap 4:** Wanneer de webcast beschikbaar komt, verschijnt het **Broadcast paneel** automatisch aan de zijkant.

**Étape 4:** Lorsque le webcast devient disponible, **le panneau de diffusion** apparaît automatiquement sur le côté.

**Step 4:** When the webcast becomes available, the **Broadcast** panel will appear automatically at the side.